# **Postupak za pridruživanje sastanku na Teams-u putem računala**

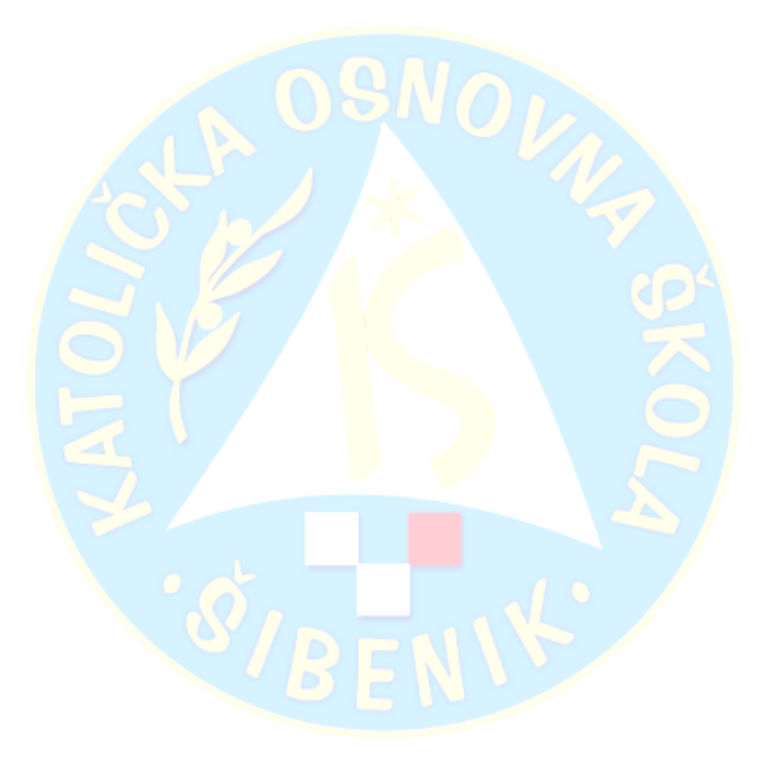

### **1. U tražilicu upiši Office365 za škole**

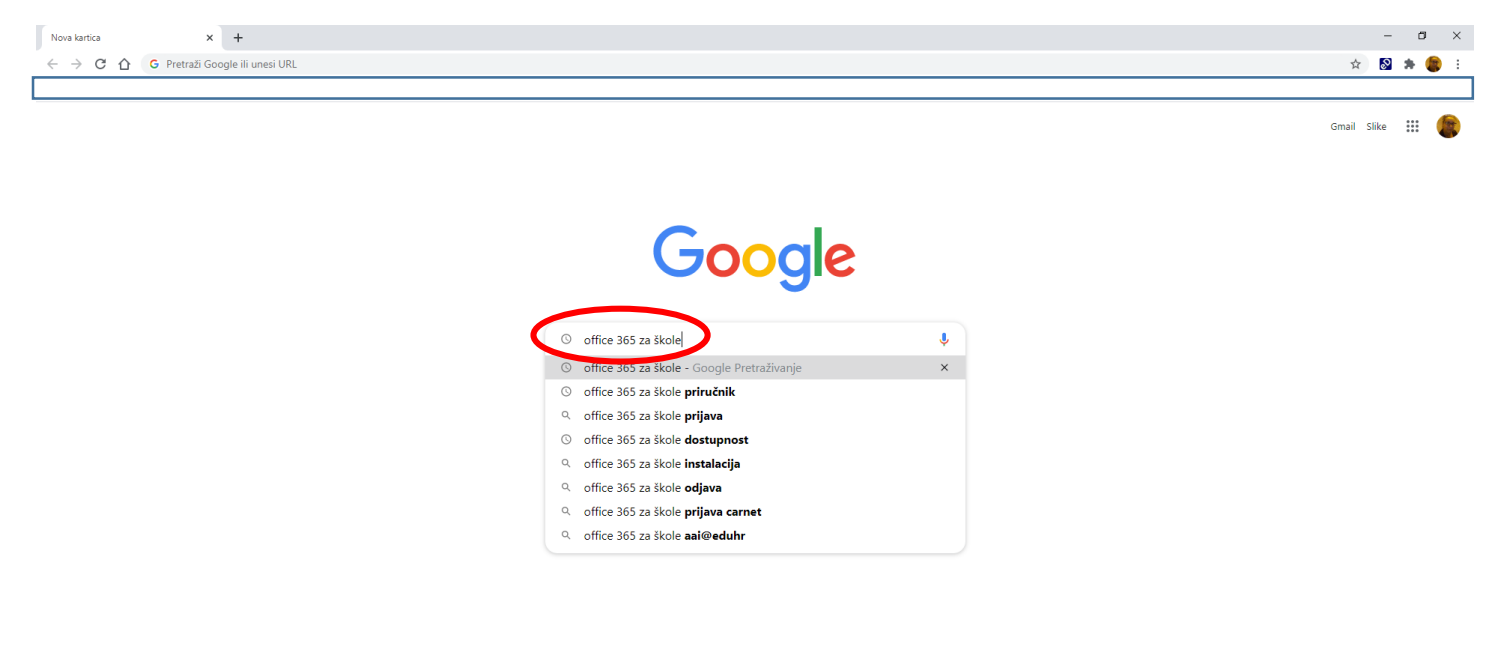

#### **2.**

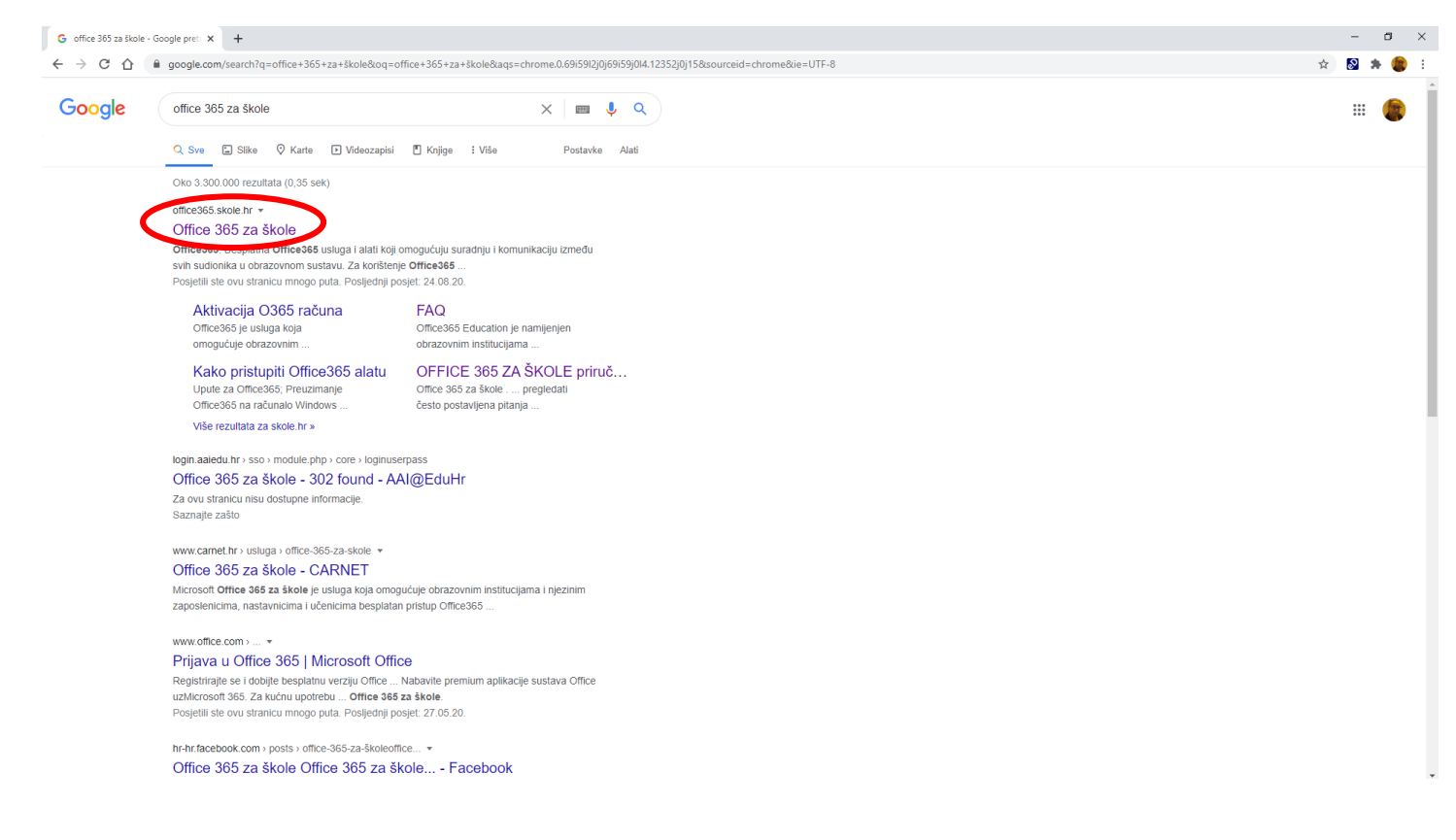

#### **3. Klikni na označenu poveznicu**

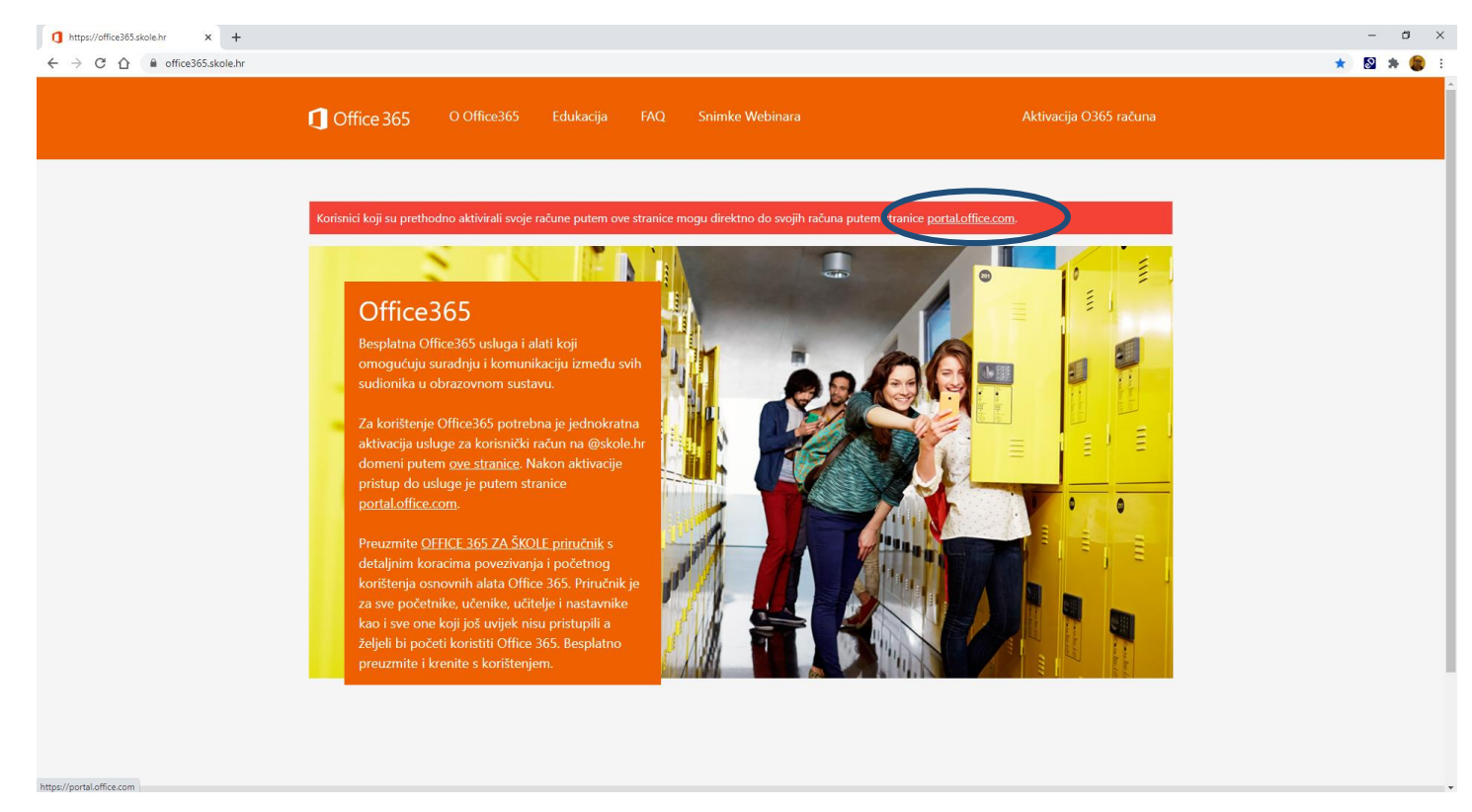

### **4. Prijava se vrši putem AAi računa (@skole.hr)**

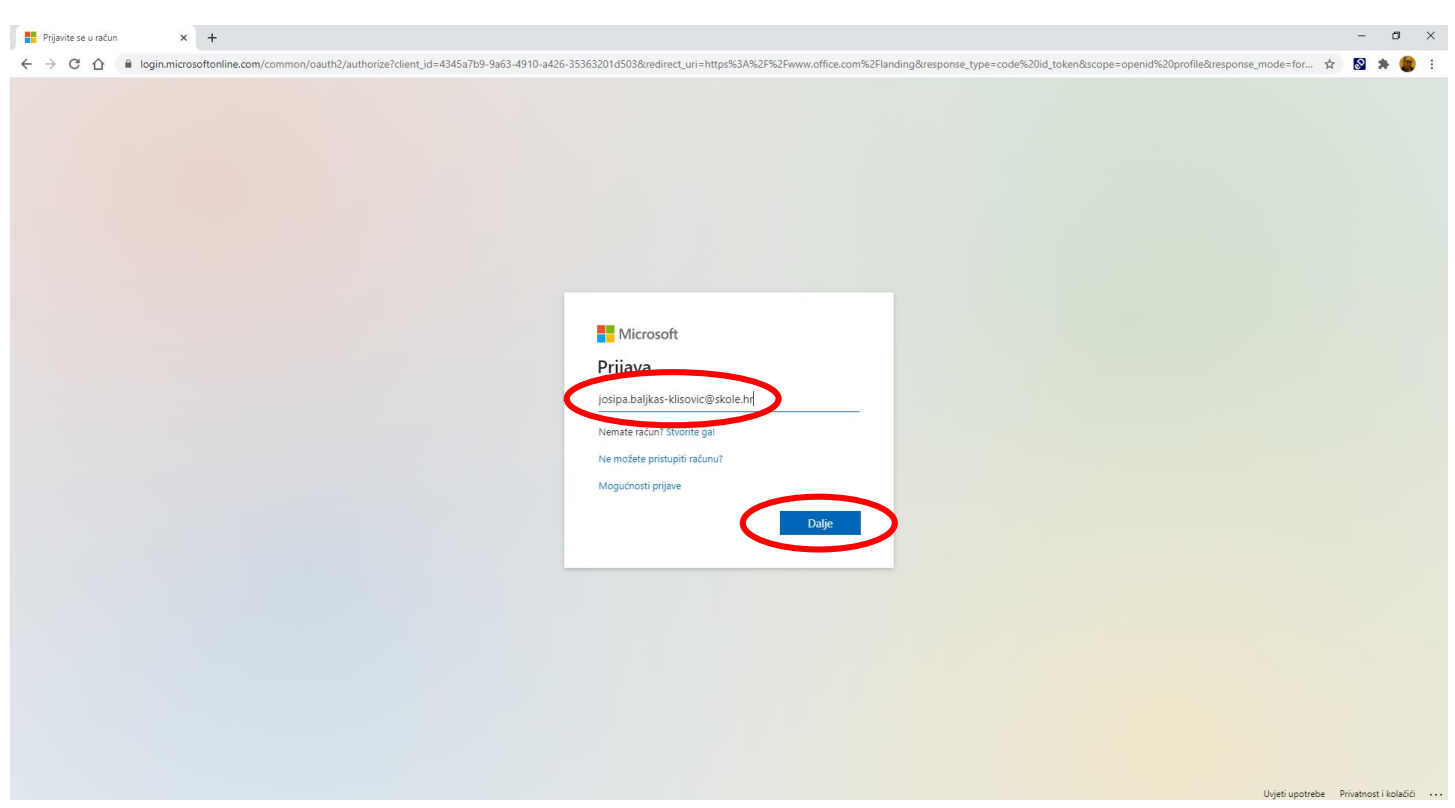

### **5.**

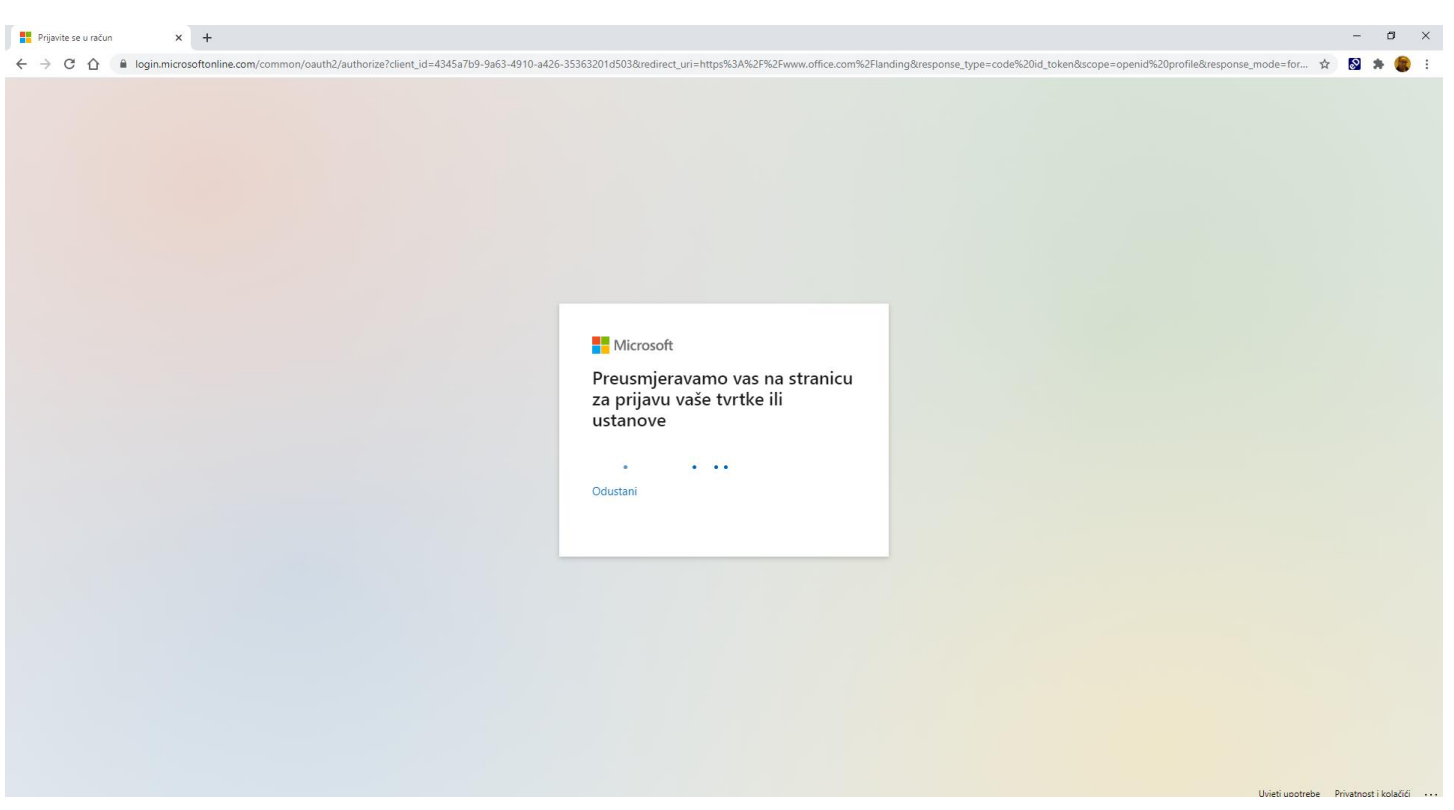

### **6. Upiši podatke AAi računa (korisničko ime i lozinku)**

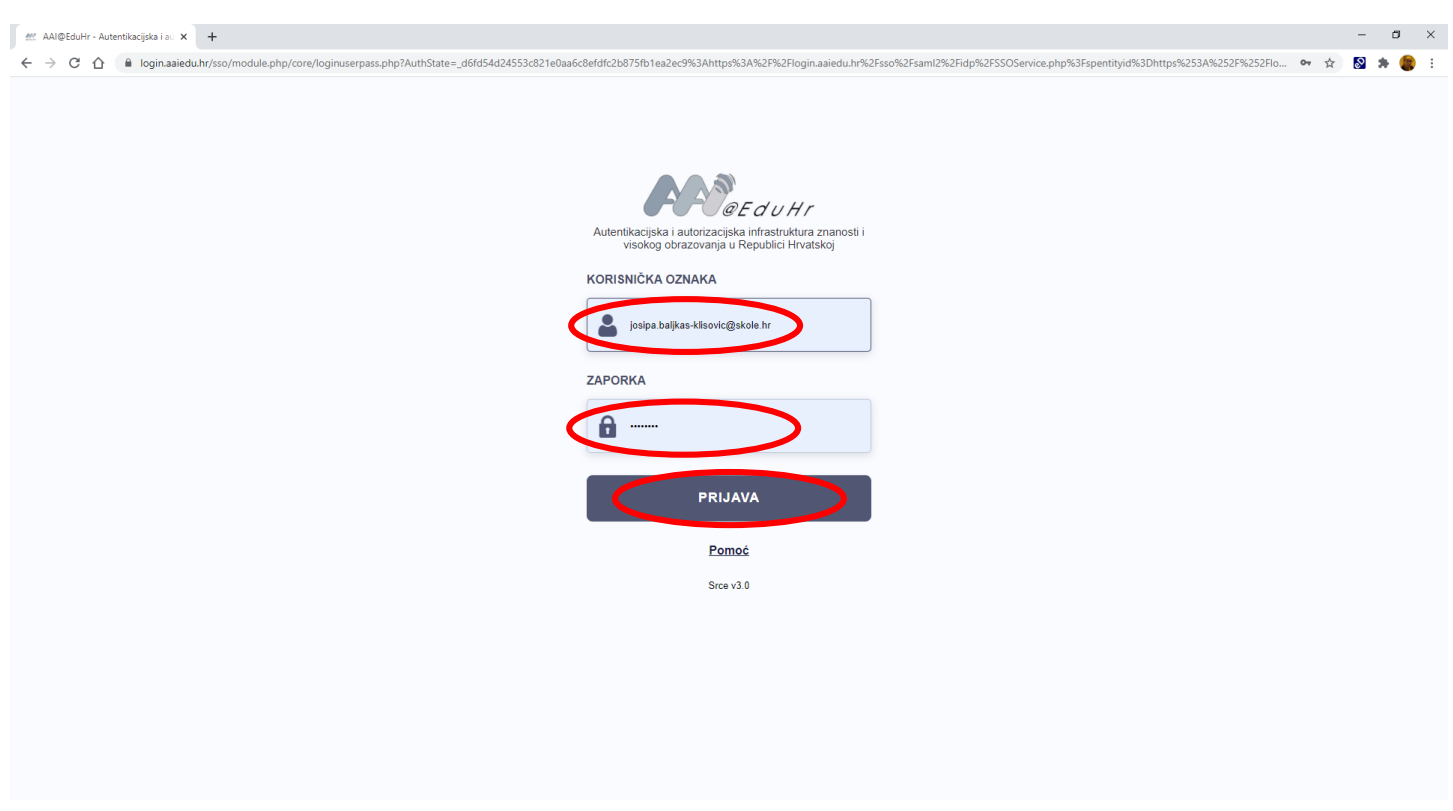

### **7. Svejedno. Ako želite ostati prijavljeni klikni DA ili obrnuto, ako ne želite**

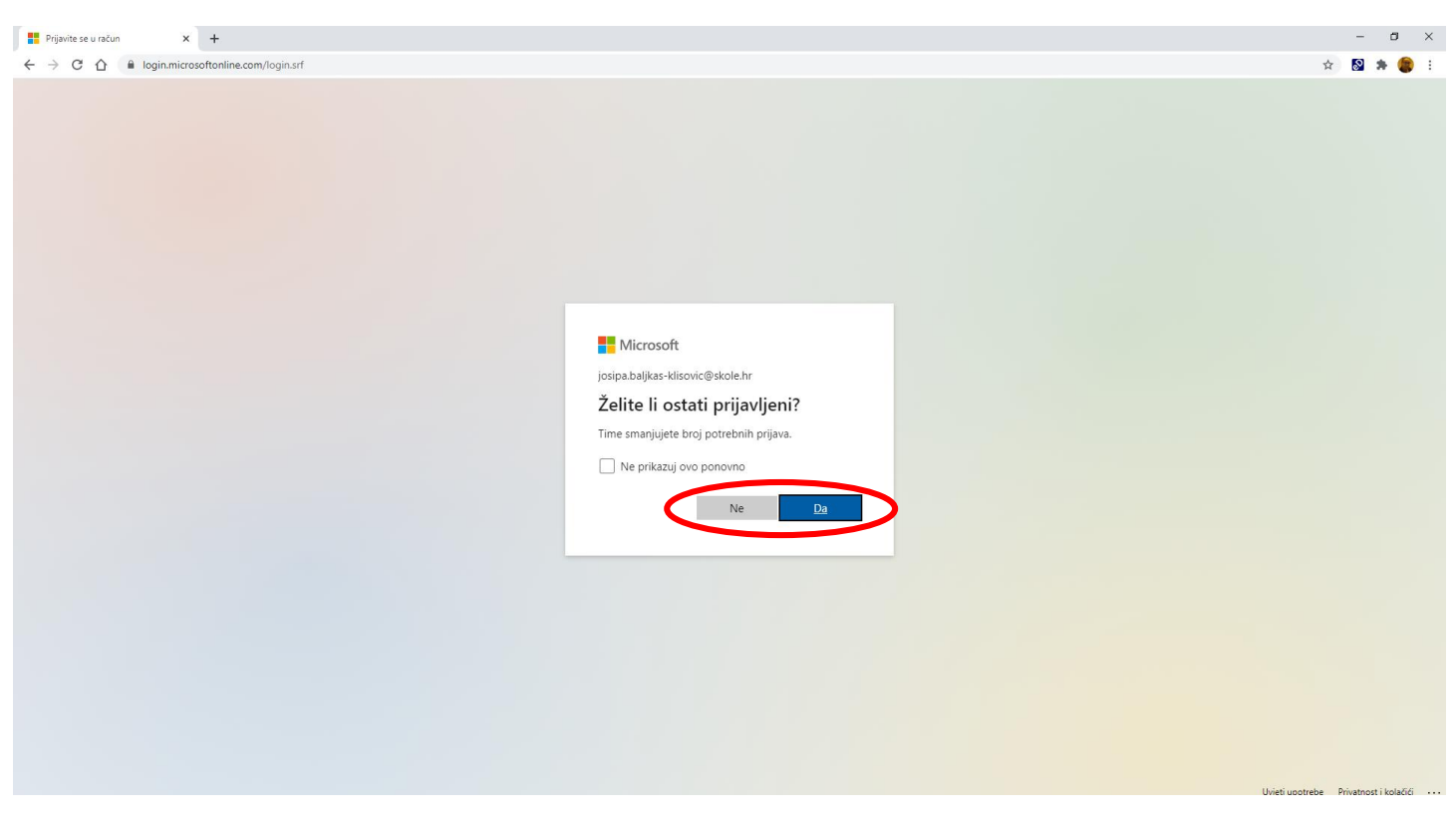

## **8. Ikona Teams aplikacije**

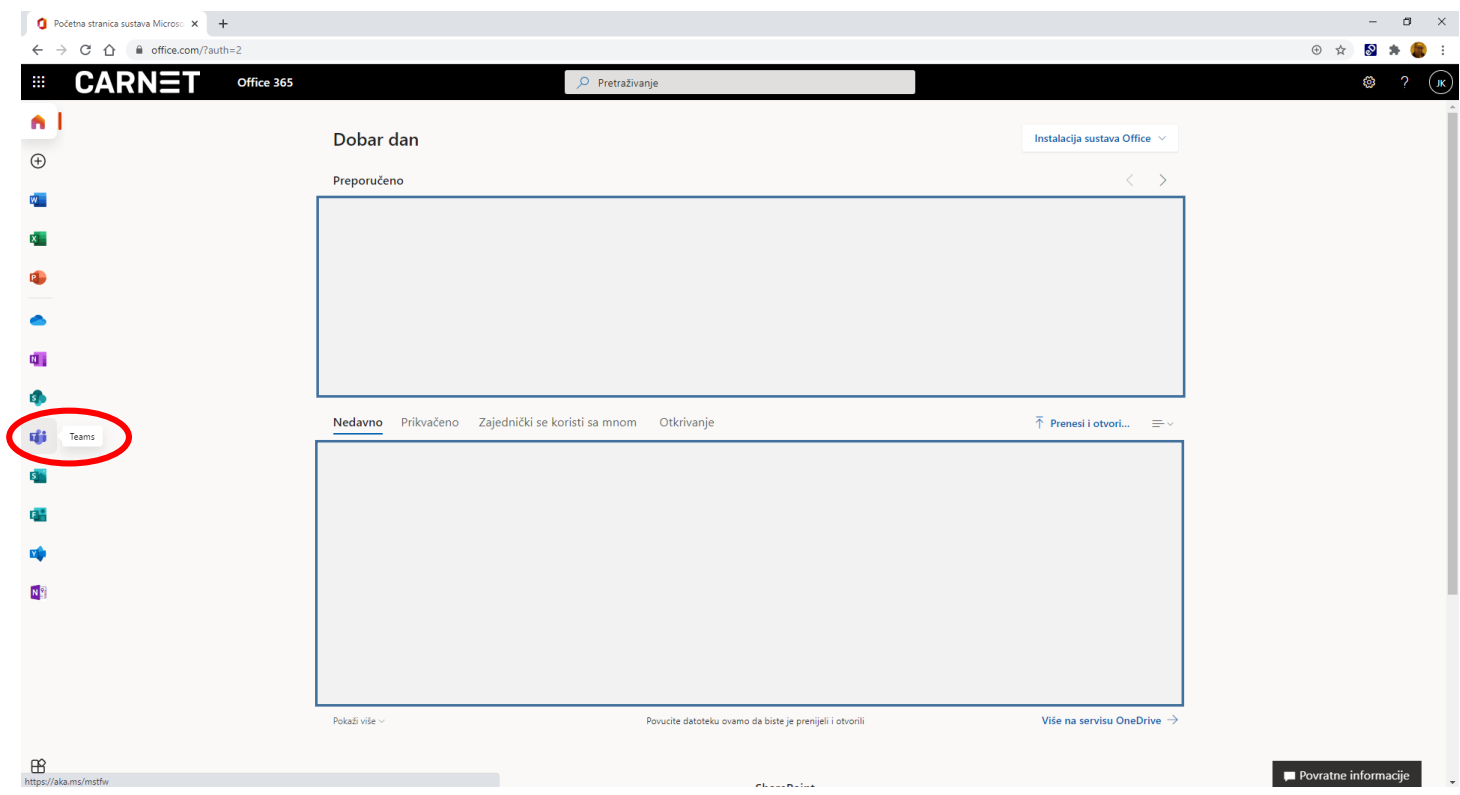

## **9. ili ako je nema prikazane kao na slici 8., možete ju pronaći na drugi način**

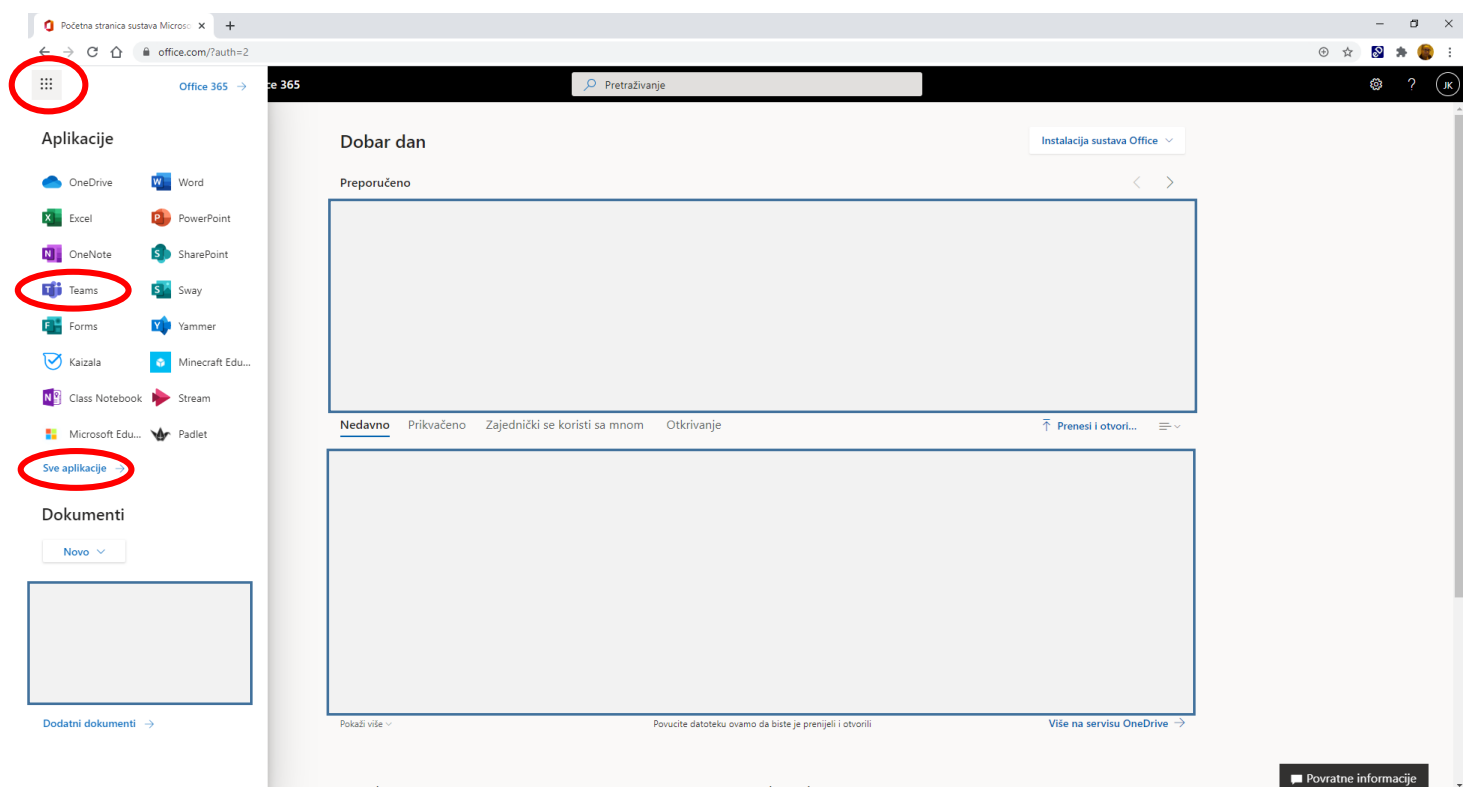

### **10. "Radije koristite web-aplikaciju"**

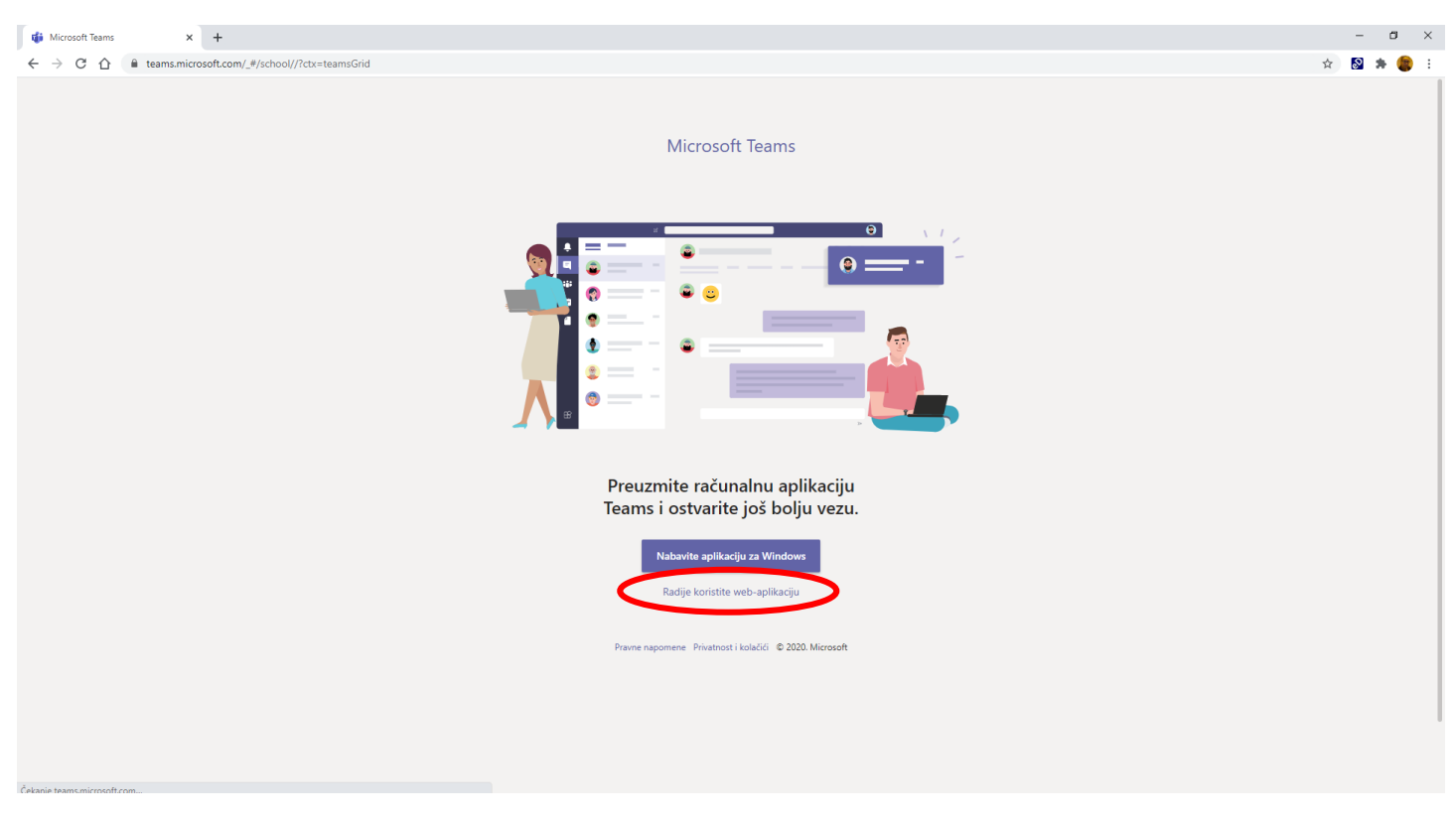

### **11. Priključi se potrebnom Timu klikom na isti**

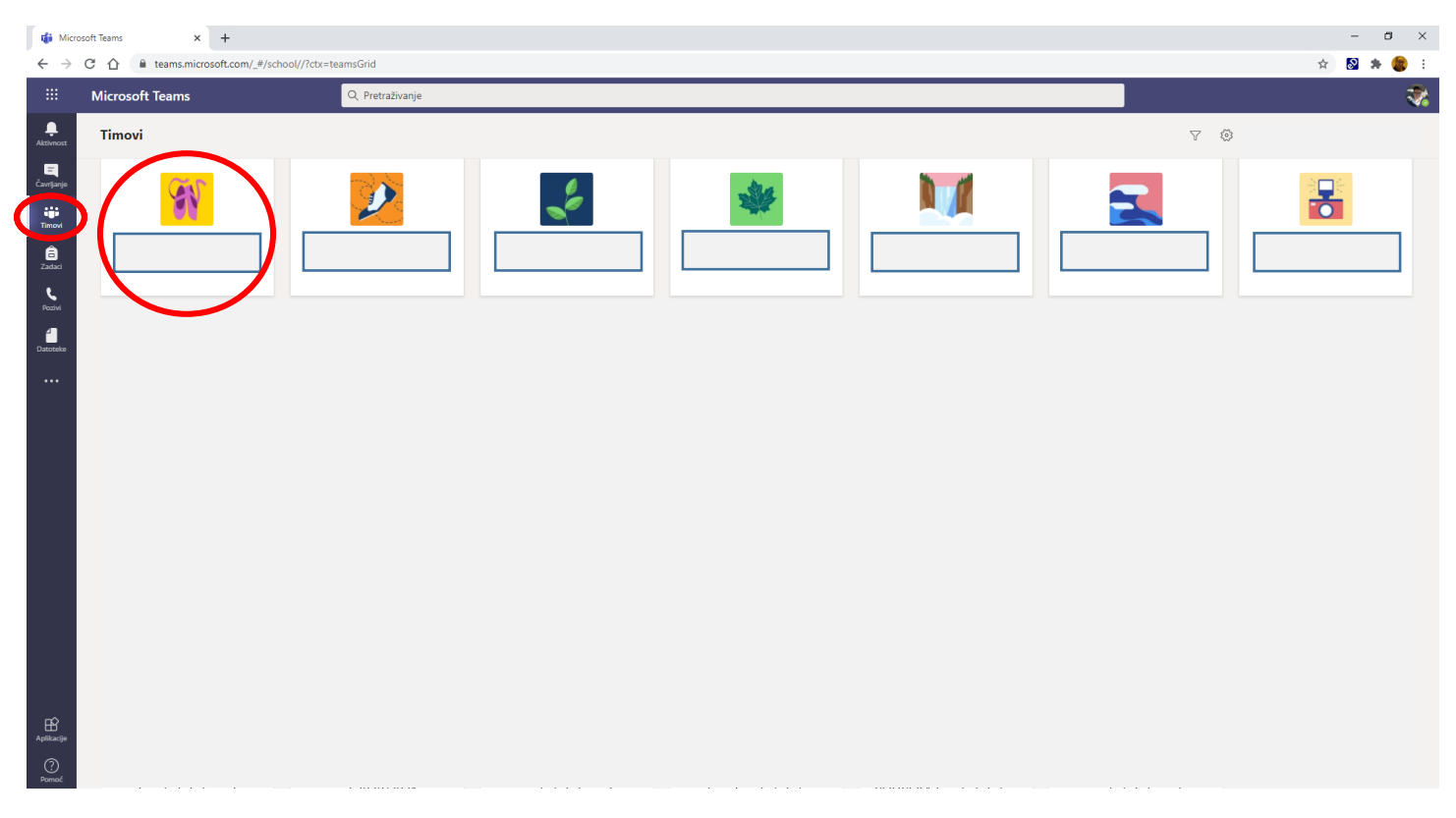

# **12. Ako se videopoziv održava u svrhu Sata razrednika ili Roditeljskog sastanka potrebno je pristupiti kanalu Sat razrednika i Pridružiti se sastanku**

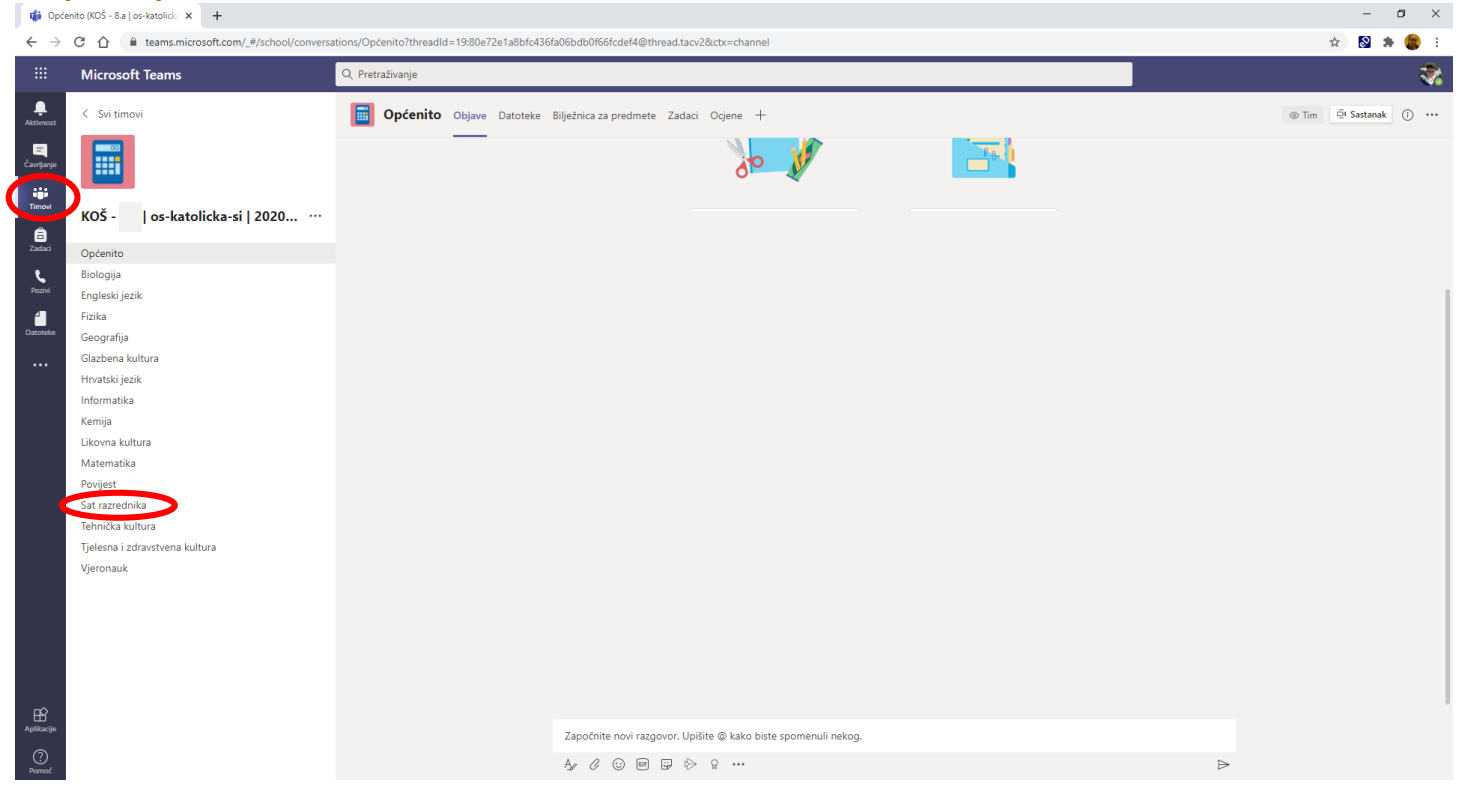

#### **13.**

- a) otvoreni sastanak se može primijetiti po uključenoj ikoni kamere kraj pojedinog kanala
- b) Klikom na "Pridruži se" pristupate istom

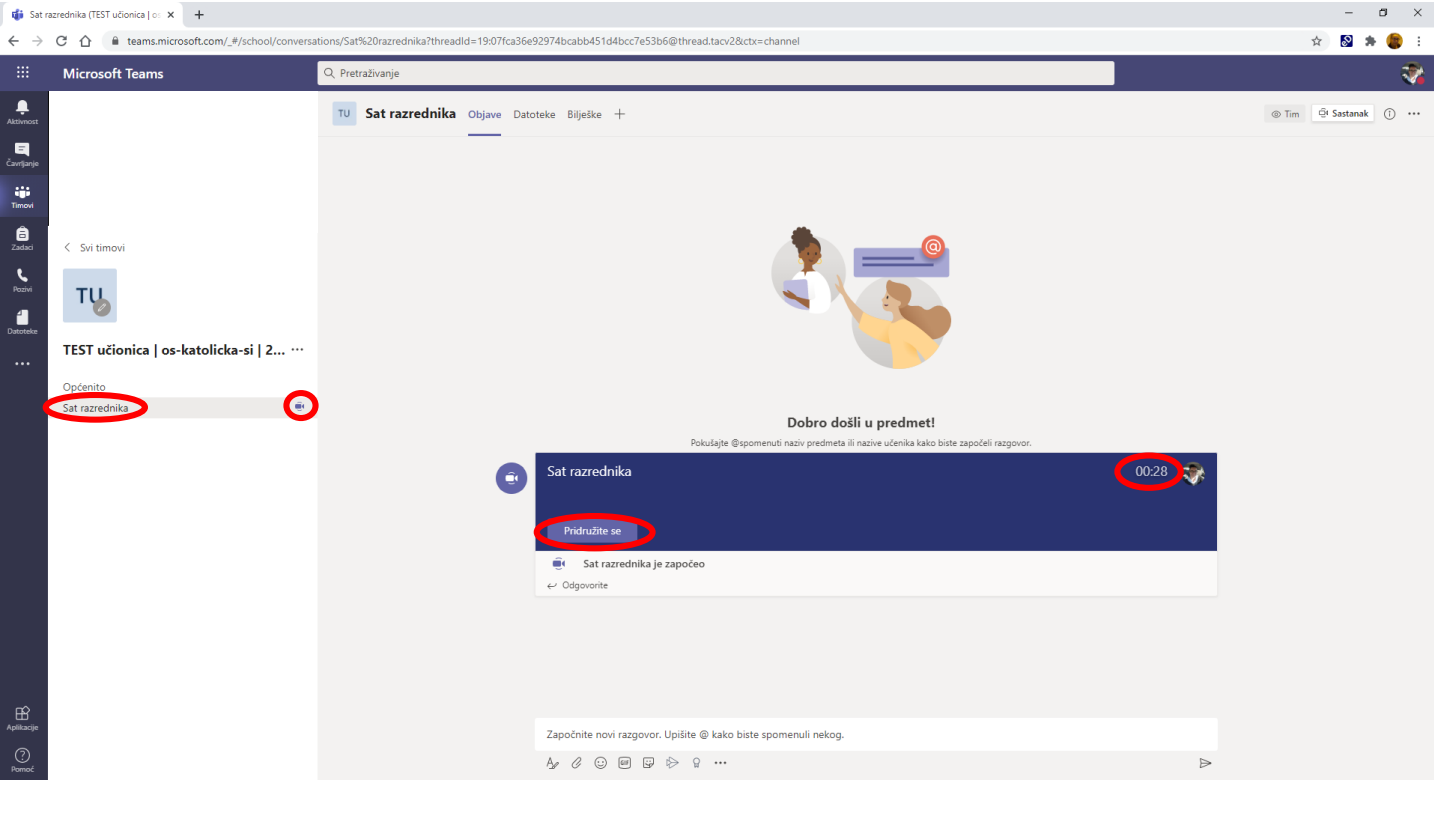

### **14. Pridruživanje sastanku bez uključene kamere i mikrofona**

**Za uspješnu komunikaciju na sastanku treba imati priključene slušalice – ovo pravilo vrijedi za računala. Prijenosna računala (laptopi) imaju ugrađene mikrofone pa isto nije potrebno ali je poželjno kako bi se razgovor odvijao bez nepotrebnih zvukova iz okoline**

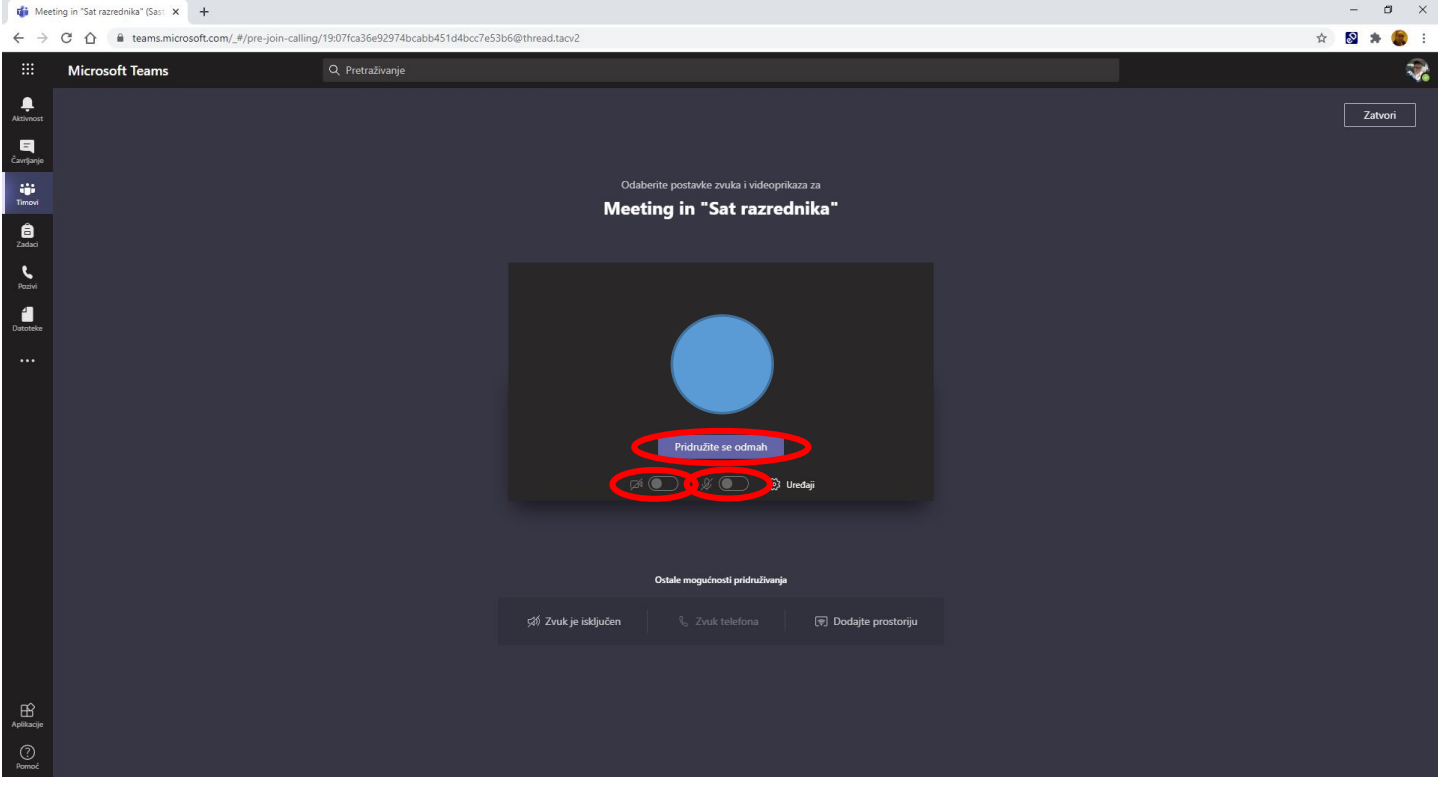

### **15. Prikaz uspješnog pridruživanja (bez uključene kamere i mikrofona)**

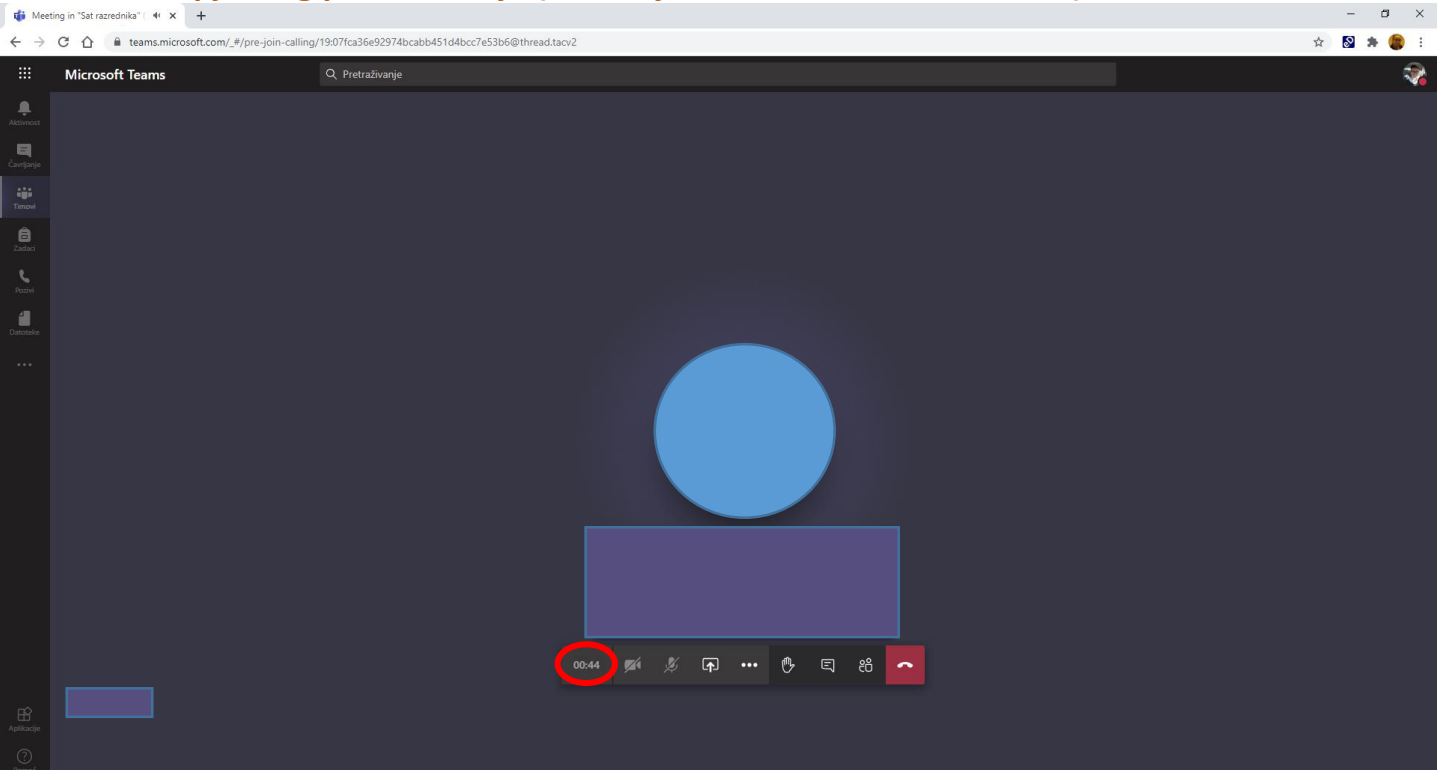

**16.Klikom na ikonu kamere (ili mikrofona) uključuje se ista. Treća ikona služi za dijeljenje svog zaslona drugim sudionicima na sastanku Četvrta ikona … sadrži dodatne opcije u otvorenom sastanku Klikom na petu ikonu (ruka) možete podignuti ruku ukoliko bi htjeli nešto reći a ne ometati govor nastavnika ili nekog drugog tko već govori Klikom na šestu ikonu (poruka) možete napisati poruku ukoliko imate poteškoća sa zvukom**

**Klikom na sedmu ikonu (dva čovječuljka) možete pogledati/izaći iz pregleda svih sudionika u razgovoru/sastanku**

**Klikom na crvenu slušalicu – izlazi se iz sastanka.** 

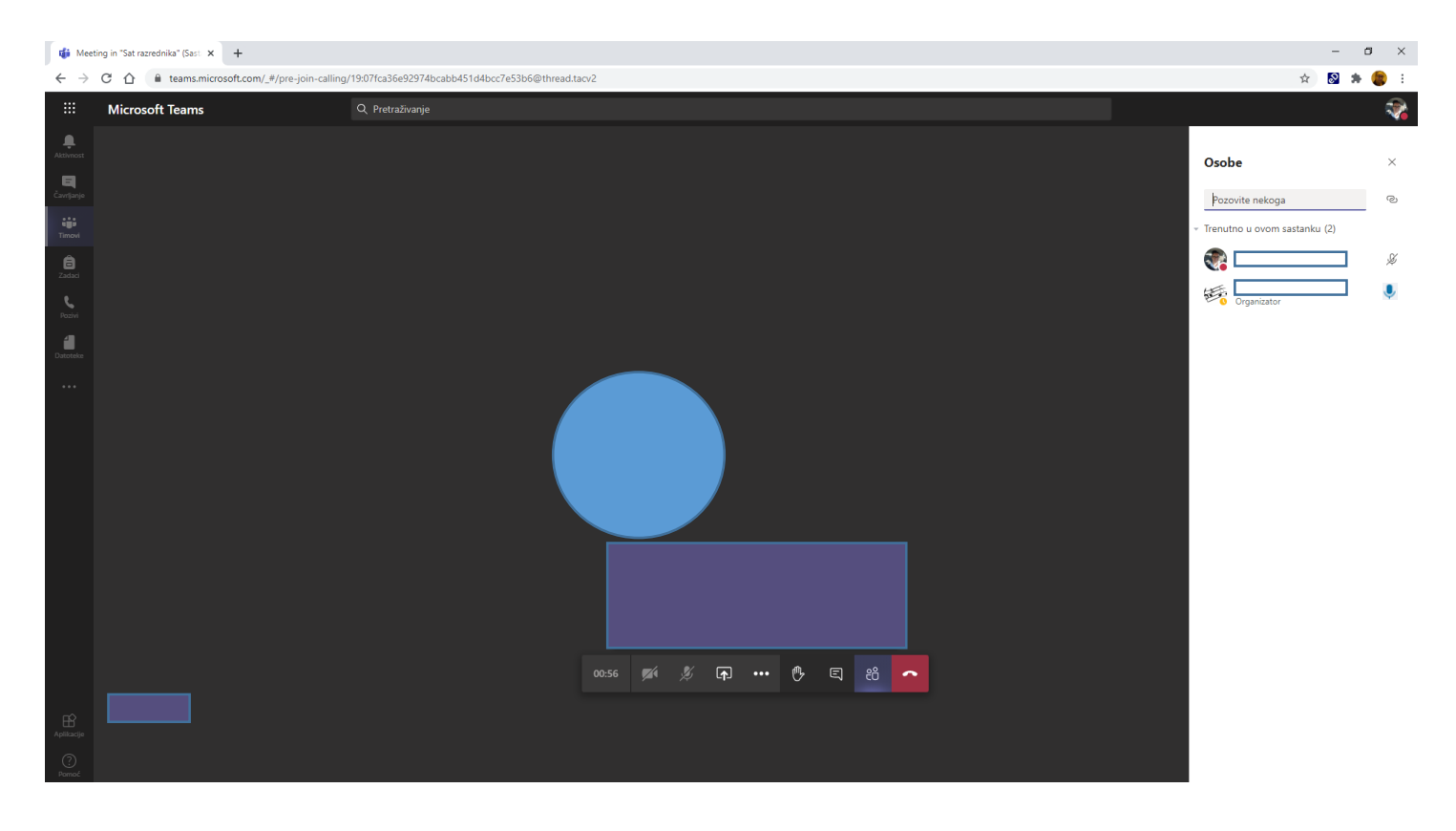

**\* Organizatori sastanka (nastavnik) sastanak zatvara isti kako je označeno. Na taj način isključuje sve sudionike iz razgovora.**

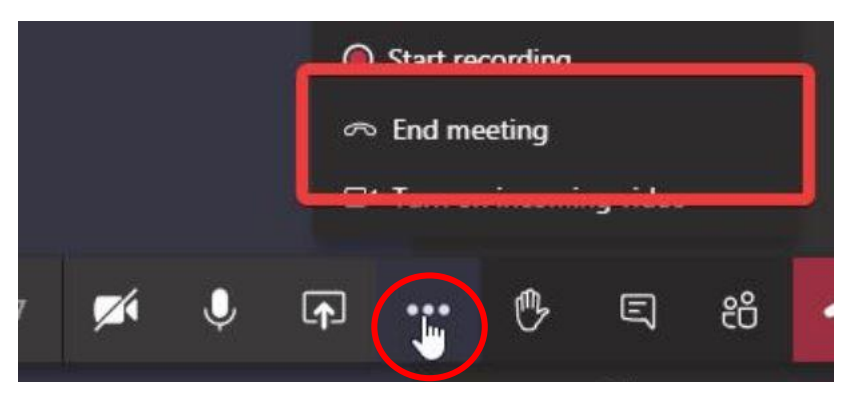